<ログインパスワード変更>

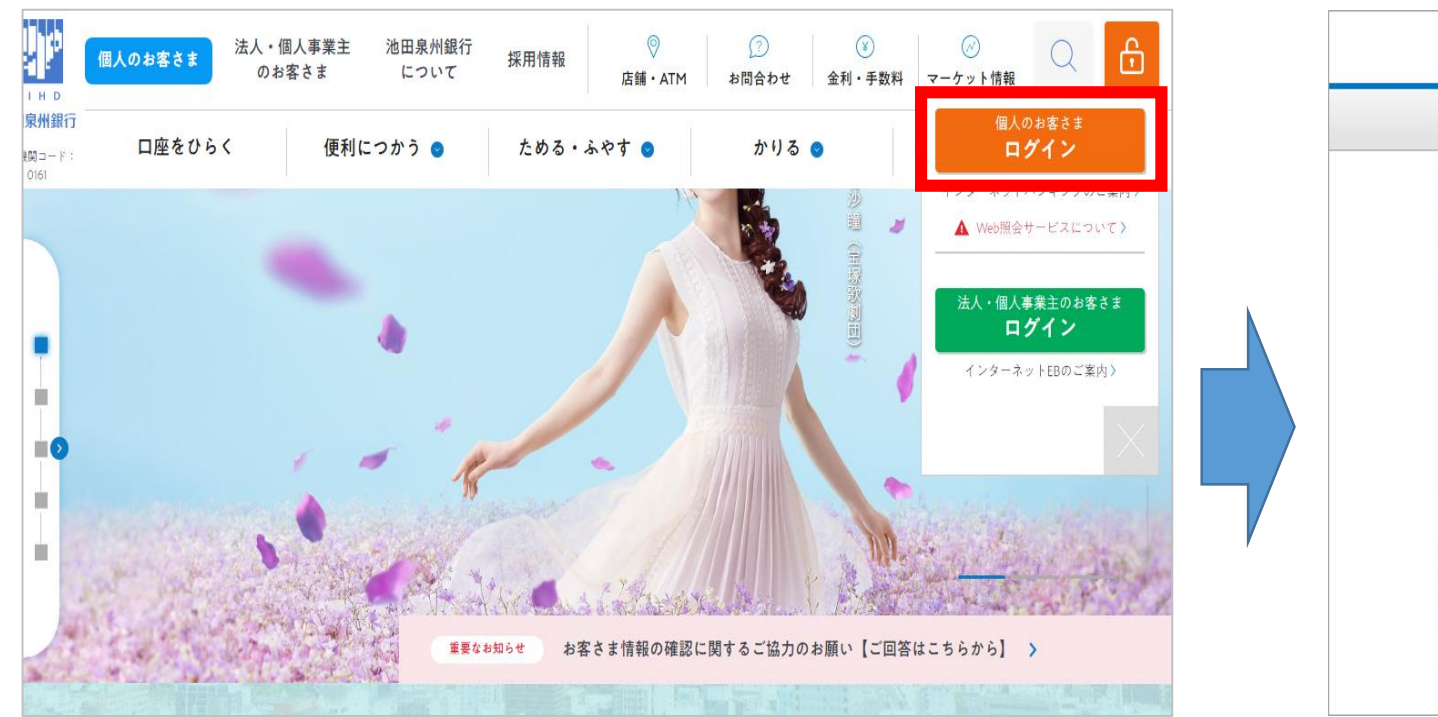

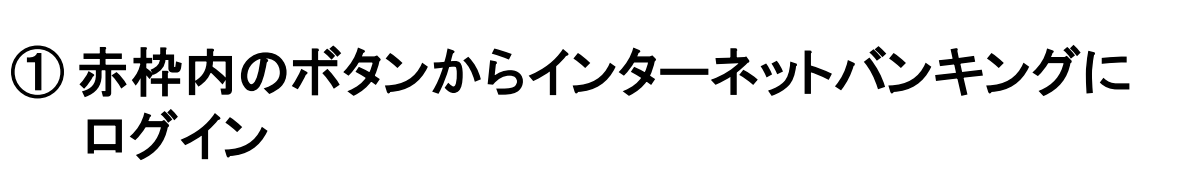

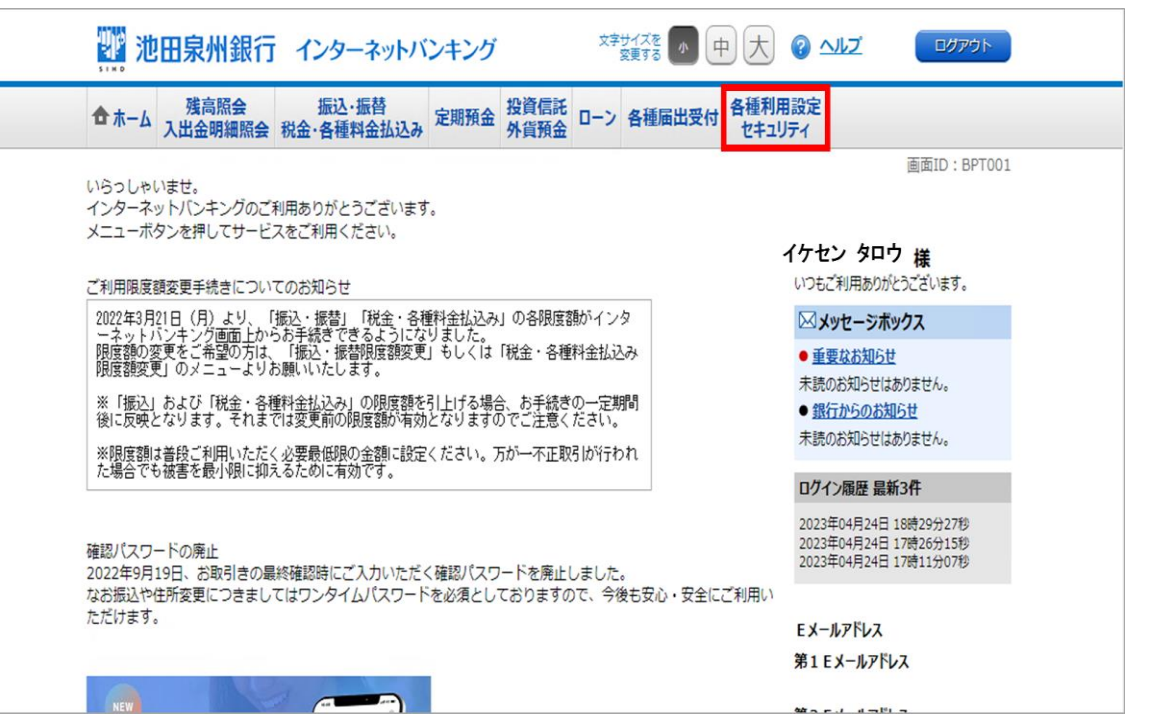

## ② 「各種利用設定 セキュリティ」をクリック

## ※画面はイメージです。実際の画面と異なる場合がございます。

<ログインパスワード変更>

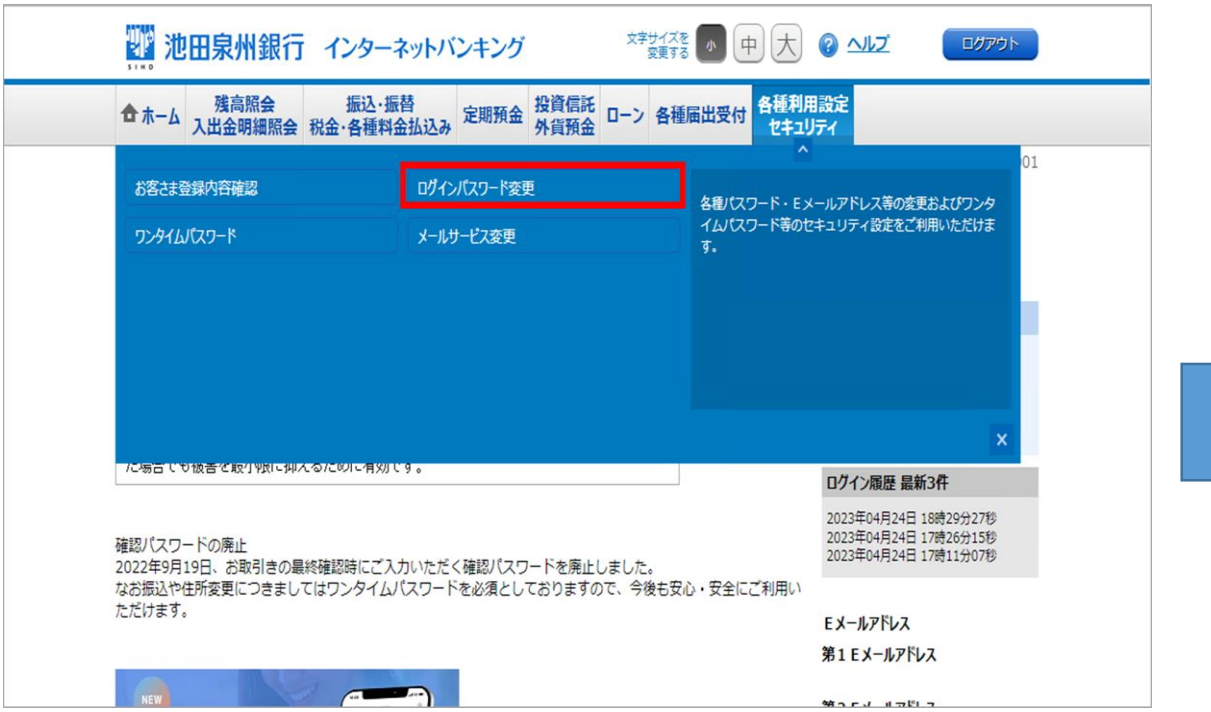

※画面はイメージです。実際の画面と異なる場合がございます。

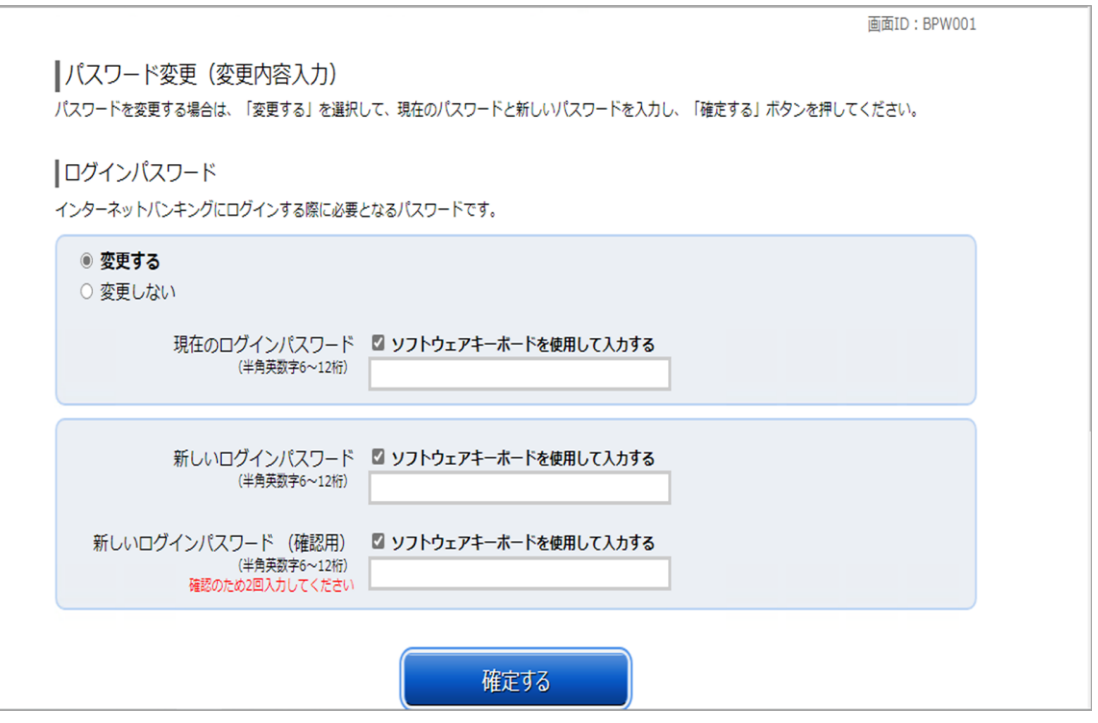

③ 「ログインパスワード変更」をクリック インマンのファイン の現在のログインパスワードと新しいログイン パスワードを入力し、「確定する」をクリック ※現在のパスワードを忘れた方は、 「ログインパスワード再登録」をご参照ください